## **NCH Software ClickCharts Flussdiagramm-Software**

Dieses Handbuch wurde zur Verwendung mit dem folgenden Programm erstellt:

ClickCharts Flussdiagramm-Software Version 9.xx

©NCH Software

### **Technischer Support**

Bei Anwendungsproblemen mit ClickCharts Flussdiagramm-Software lesen Sie bitte zunächst das entsprechende Hilfethema durch, bevor Sie sich an den Support wenden. Wird Ihr Problem in dieser Anleitung nicht behandelt, besuchen Sie bitte unseren up-to-date ClickCharts Flussdiagramm-Software technischen Online Support

#### www.nchsoftware.com/chart/de/support.html.

Hilft auch das nicht weiter, können Sie mit uns unter den dort angegeben Adressen Kontakt aufnehmen.

### **Vorschläge zur Software**

Darüber hinaus sind wir dankbar für alle Anregungen und Verbesserungsvorschläge für ClickCharts Flussdiagramm-Software sowie Ideen für weitere Audio-Anwendungen. Bitte senden Sie uns eine Email an www.nch.com.au. Viele unserer Softwareprojekte basieren auf solchen Vorschlägen von Anwendern wie Ihnen.

# **ClickCharts Flussdiagramm-Software**

**Inhalt** 

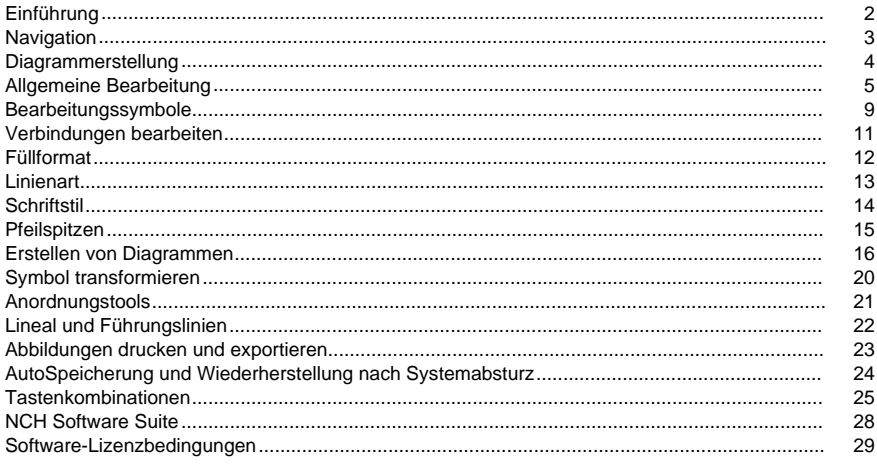

### **Bildschirm-Referenzen**

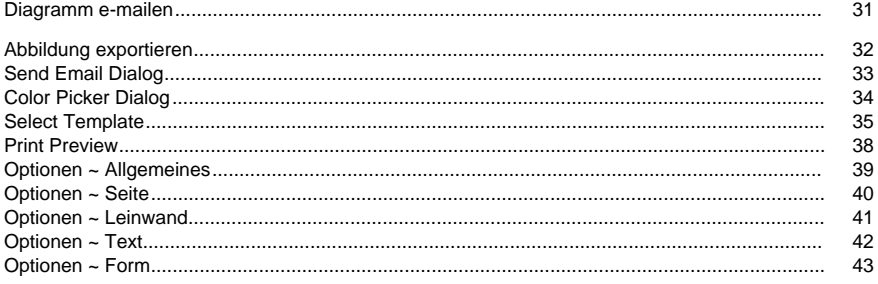

### **Einführung**

Vielen Dank, dass Sie ClickCharts installiert haben. ClickCharts ist ein einfaches, bedienerfreundliches und flexibles Tool zur Diagrammerstellung.

#### **Funktionen**

- Allgemeine Formen und Symbole für Flussdiagramme, UML- und andere Diagramme.
- Verbindungen mit variierenden Stilen und Pfeilspitzen.
- Abbildungen in Diagramme einfügen. Viele verschiedene Bildformate werden unterstützt.
- Detailliertes Steuern von Kunststilen zum Ausfüllen und Einfassen.
- Automatische Seitenanordnung mit steuerbarer Überlappung.
- Bearbeitungen rückgängig machen oder wiederholen.
- Mehrere Diagramme gleichzeitig öffnen und bearbeiten.
- ClickCharts Dokumente untereinander kopieren und einfügen.
- Diagramme in Bilddateien exportieren.
- In hoher Qualität drucken.

#### **Systemanforderungen**

Windows XP / Windows Vista / Windows 7 / Windows 8 / Windows 10

### **Navigation**

#### **Schwenkung**

Während Sie die **Leertaste** gedrückt halten, klicken und ziehen Sie die Maus, um die Ansicht zu verschieben. Wenn man die Leertaste gedrückt hält, ändert sich der Cursor in eine Hand.

Klicken Sie ein Diagramm an und verschieben es.

#### **Bildlauf**

Verwenden Sie das **Mausrad,** um vertikal in der Ansicht zu scrollen.

Verwenden Sie **Shift + Mausrad,** um horizontal in der Ansicht zu scrollen.

#### **Zoomen**

Verwenden Sie den Schieberegler oder die Drop-down-Schaltfläche in der Statusleiste, um das Zoom-Verhältnis zu ändern.

Zeigen Sie mit der Maus auf den gewünschten Punkt und verwenden Sie **Strg + Mausrad,** um zu vergrößern oder zu verkleinern.

#### **Vollbild**

Der Vollbildmodus kann aktiviert werden, wenn ein Dokument geöffnet wird.

Klicken Sie in der Symbolleiste 'Ansicht' auf die Schaltfläche **Vollbild** oder drücken Sie **Alt Enter**. Beenden Sie mit **Esc**

### **Diagrammerstellung**

#### **Ein neues Diagramm erstellen**

Verwenden Sie eine der folgenden Optionen, um das Dialogfeld mit den Vorlagen zu öffnen.

- Wählen Sie im Dateimenü **Neu** aus.
- Verwenden Sie die Tastenkombination **Strg + N.**

Sie können ein neues Diagramm erstellen, indem Sie eine der Vorlagen wählen und **OK** drücken.

Um ein neues, leeres Diagramm zu erstellen, drücken Sie **Strg + B** oder wählen Sie im Dateimenü **Neues leeres Diagramm** aus.

#### **Papiergröße**

Klicken Sie auf die Schaltfläche **Seite** in der Symbolleiste der Registerkarte Start. Verwenden Sie das Drop-down-Menü, um Ihre Papiergröße auszuwählen.

#### **Ausrichtung**

Klicken Sie auf die Schaltfläche **Seite** in der Symbolleiste der Registerkarte Start. Klicken Sie auf die Schaltflächen für **Querformat** oder **Hochformat**, um die Ausrichtung zu wählen.

**Seiten-Beschnitt** Seiten-Beschnitt wird verwendet, wenn man ein Diagramm ausdruckt. Mit ein wenig Überlappung am Rand von jeder Seite ist es leichter, benachbarte Seiten nach dem Ausdrucken zusammenzufügen. Außerdem können die Seiten dann zugeschnitten werden, um Druckfehler zu korrigieren.

Klicken Sie auf die Schaltfläche **Seite** in der Symbolleiste der Registerkarte Start.

Verwenden Sie den Schieberegler, um die Beschnittzugabe anzupassen.

**Skalierung** Skalierung wird dazu verwendet, um die Größe von einem bereits konzipierten Diagramm für den Druck zu ändern. Durch Festlegen der Skala wird die Linienstärke sowie die Texthöhe verändert. Achten Sie darauf, dass Ihr Diagramm nicht unleserlich wird.

Klicken Sie auf die Schaltfläche **Seite** in der Symbolleiste der Registerkarte Start.

Verwenden Sie den Schieberegler, um die Skalierung anzupassen.

**Liniensprünge**Liniensprünge sind die Bögen, die gezeichnet werden, wenn ein Konnektor andere Konnektoren in der Zeichenfläche kreuzt.

Klicken Sie auf der Symbolleiste Startseite auf die Schaltfläche **Seite.**

Aktivieren Sie das Kontrollkästchen, um das gesamte Dokument zu aktivieren. Die Option zum Aktivieren pro Konnektor ist auch im Dialogfeld "Verbindungen" verfügbar. Liniensprünge sind nur für gerade und orthogonale Verbindungen verfügbar.

### **Allgemeine Bearbeitung**

**Kontextmenü** Verwenden Sie einen **Rechtsklick,** um ein Kontextmenü einzublenden und schnell Bearbeitungsbefehle auszuwählen.

#### **Ein einzelnes Objekt auswählen**

Klicken Sie auf den sichtbaren Teil einer Form oder Linie, um das Objekt zu markieren. Falls das Objekt ein untergeordnetes Objekt (z. B. Textfelder) hat, kann man das übergeordnete Objekt auswählen und durch Anklicken das untergeordnete ebenfalls auswählen.

#### **Mehrere Objekte auswählen**

Klicken und ziehen Sie mit der Maus ein Auswahlrechteck auf dem Bildschirm. Alle im Rechteck eingeschlossenen Objekte sind dann ausgewählt.

Halten Sie die **Shift**-Taste gedrückt, um markierte Objekte an die derzeitige Auswahl anzuhängen.

Halten Sie die **Steuerungstaste** gedrückt, um Objekte hinzuzufügen oder sie von der derzeitigen Auswahl zu entfernen.

#### **Entfernen**

Wenn man ein Objekt auswählt und dann die Taste **Entfernen** drückt, dann wird dieses Objekt vom Diagramm entfernt.

#### **Duplikat**

Drücken Sie **Strg + D** oder wählen Sie Duplikat in Datei-> Bearbeiten, um das ausgewählte Objekt zu duplizieren.

#### **Finden**

Drücken Sie **Strg + F** oder wählen Sie unter Datei->Bearbeiten **die Option Suchen** aus, um Text in Symbolen zu suchen.

#### **Ausgewählte Objekte zentrieren**

Drücken Sie **Strg + Umschalttaste + C,** oder wählen Sie **Ausgewählte Objekte** unter Datei->Bearbeiten aus, um ausgewählte Objekte in die Mitte des Bereichs zu verschieben.

#### **Kopieren**

Drücken Sie **Strg + C** oder wählen Sie in der Symbolleiste der Bearbeiten-Registerkarte **Kopi eren** aus, um das markierte Objekt in die Zwischenablage zu kopieren.

#### **Text kopieren**

Wählen Sie im Kontextmenü **Text kopieren**, um den markierten Text in die Zwischenablage zu kopieren.

#### **Ausschneiden**

Drücken Sie **Strg + X** oder wählen Sie in der Symbolleiste der Bearbeiten-Registerkarte**Aussc hneiden** aus, um das markierte Objekt in die Zwischenablage zu kopieren und es vom Diagramm zu entfernen.

#### **Einfügen**

Drücken Sie **Strg + V** oder wählen Sie in der Symbolleiste der Bearbeiten-Registerkarte **Einfü gen** aus, um den Inhalt der Zwischenablage in das Diagramm einzufügen.

#### **Ohne Formatierung einfügen**

Wählen Sie im Kontextmenü **Ohne Formatierung einfügen**, um den Inhalt (ohne Format) der Zwischenablage in das Diagramm einzufügen.

#### **Rückgängig machen**

Drücken Sie **Strg + Z** oder wählen Sie in der Symbolleiste der Bearbeiten-Registerkarte **Rück gängig** aus, um die letzte Änderung rückgängig zu machen.

#### **Wiederherstellen**

Drücken Sie **Strg + Y** oder wählen Sie in der Symbolleiste der Bearbeiten-Registerkarte **Wied erherstellen** aus, um die letzte rückgängig gemachte Änderung umzukehren.

#### **Alles markieren**

Drücken Sie **Strg + A,** um alle entsperrten Objekte auszuwählen. Falls nur gesperrte Objekte vorhanden sind, werden alle Objekte ausgewählt.

#### **Sperren / Entsperren**

Man kann Symbole und Text sperren, um sie an ihrer Position zu belassen und sie nicht auswählbar zu machen. Diese Funktion ist dazu gedacht, ein Symbol oder Text nicht aus Versehen zu verschieben, wenn Elemente neu angeordnet oder bewegt werden. Gleichermaßen kann man durch Entsperren das Symbol oder den Text wieder auswählen.

#### **Eigenschaften kopieren**

Wählen Sie im Kontextmenü **Eigenschaften kopieren** aus, um die Eigenschaften vom ausgewählten Objekt (Linie, Ausfüllen, Schriftart) in die Zwischenablage zu kopieren.

#### **Eigenschaften einfügen**

Wählen Sie im Kontextmenü **Eigenschaften einfügen** aus, um die Eigenschaften (Linie, Ausfüllen, Schriftart) aus der Zwischenablage für das ausgewählte Objekt / die ausgewählten Objekte zu übernehmen.

#### **Text eingeben**

Es gibt zwei Möglichkeiten, um Text einzugeben / zu bearbeiten:

- Doppelklicken Sie auf das Symbol oder das Textfeld.
- Klicken Sie auf die Schaltfläche **Text** in der Symbolleiste, um zum Textmodus zu gelangen. Im Textmodus können Sie:
	- Auf irgendeine Stelle klicken, um ein neues Textobjekt hinzuzufügen.
	- Auf ein Symbol oder Textfeld klicken, um Text einzugeben oder ihn zu bearbeiten.
	- Wenn eine grüne Blase erscheint, klicken Sie darauf, um ein neues, an eine Verbindung angefügtes Textobjekt zu erstellen. Die Mitte der grünen Blase kennzeichnet den Fixierungspunkt auf dem Verbinder.

#### **Links**

Hyperlink funktioniert genauso wie in den üblichen Worteditoren.

- Um einen **Hyperlink**hinzuzufügen, geben Sie einen Text mit dem richtigen **Hyperlinkform at** ein.
- Wechseln Sie zum **Hyperlink,** indem Sie auf die URL klicken.
- Ein klickbarer **Hyperlink** wird auch in exportierter PDF-Datei unterstützt.

#### **Abbildungen einfügen**

Klicken Sie auf die Schaltfläche **Abbildung** in der Symbolleiste der Start-Registerkarte und es wird ein Fenster eingeblendet, in dem Sie die Bilddatei auswählen, die eingefügt werden soll. Klicken Sie nach der Auswahl auf OK, um das Fenster zu schließen.

Die Abbildung wird geladen und durch Bewegung der Maus kann sie verschoben werden. Wenn der Mauscursor an der richtigen Stelle ist, führen Sie einen Linksklick durch, um das Bild dort zu platzieren.

#### **Ausrichtung an Raster/Winkel**

Klicken Sie auf **Gitterausrichtung aktivieren/deaktivieren** auf der rechten Seite der Statusleiste, um das Gitter ein-/ausschalten zu können. Halten Sie **Strg** für alternatives Ausrichtungen gedrückt.

Wenn Ausrichten am Raster aktiviert ist, werden Position, Größe und Drehung nur in festen Schritten erhöht/verringert. Dies erleichtert dem Benutzer das Ausrichten von Objekten.

Die Schrittgröße für die Ausrichtung (Rastergröße oder Ausrichtungswinkel) kann in den Optionen in der Registerkarte Bearbeiten festgelegt werden.

Die Gitterlinien können ein- oder ausgeblendet werden, indem man die entsprechende Umschaltfläche in der Statusleiste anklickt (ein Auge mit Gitterlinien im Hintergrund).

#### **Objekt-Ausrichtung**

Klicken Sie auf **Ein-/Ausschalten der Schaltfläche "An Objekten ausrichten"** auf der rechten Seite der Statusleiste, um das Objekt zu aktivieren/deaktivieren. Halten Sie **Strg** für alternative Ausrichtungen gedrückt.

Die Funktionalität ist nahezu identisch mit dem Einrasten am Raster. Bei dieser Option werden jedoch die nächstgelegenen Objekte als Referenz für die Erstellung der Fangpunkte verwendet.

#### **An geraden Räumen ausrichten**

Diese Ausrichtungsoption wird automatisch aktiviert, wenn sowohl die Raster- als auch die Objektausrichtung deaktiviert sind.

Das bedeutet, dass es zwei Objekte nacheinander nimmt und einen Punkt zuerst vor dem ersten Objekt und dann hinter dem zweiten Objekt erstellt. Wenn ein Nutzer ein neues Objekt in der Nähe der erstellten Ausrichtungspunkte platziert, wird das Objekt automatisch verschoben, sodass ein gleichmäßiger Abstand zwischen den Objekten möglich ist.

#### **Gruppen**

Man kann Symbole gruppieren, um diese wie ein Symbol zu behandeln.

Um eine Gruppe zu erstellen, wählen Sie einfach die Symbole aus, die Sie gruppieren möchten und drücken Sie auf **G**.

Man kann Gruppierungen später wieder aufheben, indem man **Shift + G** drückt.

#### **Ein neues Diagramm öffnen**

Sie können ein neues, leeres Diagramm öffnen, indem Sie die Schaltfläche **+** anklicken. Diese befindet sich rechts neben den Registerkarten der geöffneten Projekte.

Sie können außerdem eine neue Vorlage öffnen, indem Sie **Strg** gedrückt halten und die Schaltfläche **+** anklicken. Diese befindet sich rechts neben den Registerkarten der geöffneten Projekte.

#### **Vertikal ausrichten**

Um Objekte vertikal auszurichten, wählen Sie diese aus, führen Sie einen **Rechtsklick** durch, wählen Sie **Vertikal ausrichten** und wählen Sie aus den Optionen **Linker Rand**, **Mitte** oder **R echter Rand** .

Wählen Sie **Linker Rand**, um alle ausgewählten Objekte am linken Rand auszurichten.

Wählen Sie **Mitte**, um alle ausgewählten Objekte an der Mitte auszurichten.

Wählen Sie **Rechter Rand**, um alle ausgewählten Objekte am rechten Rand auszurichten. **Horizontal ausrichten**

Um Objekte horizontal auszurichten, wählen Sie diese aus, führen Sie einen **Rechtsklick** durch, wählen Sie **Horizontal ausrichten** und wählen Sie aus den Optionen **Oberer Rand**, **Mi**

#### **tte** oder **Unterer Rand**.

Wählen Sie **Oberer Rand**, um alle ausgewählten Objekte am oberen Rand auszurichten. Wählen Sie **Mitte**, um alle ausgewählten Objekte an der Mitte auszurichten.

Wählen Sie **Unterer Rand**, um alle ausgewählten Objekte am unteren Rand auszurichten. **Gleichmäßige Raumformen**

Um Objekte gleichmäßig zu platzieren, wählen Sie die Objekte aus, drücken **Sie mit der rechten Maustaste,**wählen Sie **Gleichmäßige Raumformen**aus und wählen Sie zwischen **Ve rtikalem** oder **Horizontalem** Abstand.

Wählen Sie **Vertikal** aus, um ausgewählte Objekte von oben nach unten zu auszurichten. Wählen Sie **Horizontal** aus, um ausgewählte Objekte von links nach rechts auszurichten. **Mit DrawPad bearbeiten**

Um ein eingefügtes Bild mit DrawPad zu bearbeiten, wählen Sie im Kontextmenü **Mit DrawPad bearbeiten** aus.

#### **Mit PhotoPad bearbeiten**

Um ein eingefügtes Bild mit PhotoPad zu bearbeiten, wählen Sie im Kontextmenü **Mit PhotoPad bearbeiten** aus.

#### **Untergeordnetes Thema hinzufügen**

Drücken Sie **TAB**, um ein untergeordnetes Thema zu einem Brainstormingdiagramm hinzuzufügen oder wählen Sie **Untergeordnetes Thema hinzufügen** im Kontextmenü aus. **Vorfahren hinzufügen**

Klicken Sie auf die **Registerkarte,** um den Vorgänger im Stammbaumdiagramm (Personentyp) hinzuzufügen, oder wählen Sie Im Kontextmenü **Vorgänger hinzufügen** aus. Beachten Sie, dass pro Person nur 2 Vorfahren hinzugefügt werden können

### **Bearbeitungssymbole**

**Ein neues Symbol platzieren** Man findet den Bereich mit Symbolen in der linken Randleiste vom Hauptfenster.

Klicken Sie auf das Drop-down-Menü oben im Symbol-Bereich, um den entsprechenden Katalog auszuwählen.

Es gibt zwei Möglichkeiten, um ein Symbol in einem Diagramm zu platzieren:

- Ziehen Sie das Symbol einfach vom linken Bereich in den Diagramm-Bereich und lassen Sie die Maus los, wenn es an der richtigen Position ist.
- Sie können das gewünschte Symbol auch anklicken und dann mit dem Cursor in den Diagramm-Bereich gehen. Klicken Sie dort erneut die Maustaste, um das Symbol in das Diagramm zu setzen.

Sie können das gleiche Symbol mehrmals platzieren, indem Sie die **Shift**-Taste während dem Platzieren gedrückt halten.

**Ein Symbol verschieben** Klicken Sie ein Symbol an und verschieben Sie es.

**Die Größe eines Symbols ändern** Wählen Sie ein Symbol aus und ziehen Sie einen der viereckigen Ziehpunkte, um die Größe vom Symbol zu ändern. Dafür muss der Ziehpunkt aktiviert (nicht ausgegraut) sein.

**Symbol drehen** Wählen Sie ein Symbol aus und bewegen Sie den Drehpunkt, sofern dieser verfügbar ist. Um den Drehmittelpunkt zu verschieben (durch **+** gekennzeichnet), ziehen Sie **+** an die gewünschte Stelle.

**Hervorheben von Verbindungspunkten umschalten** Klicken Sie in der **Registerkarte Bearbeiten** auf **Hervorheben**.

Verbindungspunkte können angezeigt werden, wenn das Hervorheben von Verbindungspunkten eingeschaltet ist und mit der Maus auf nicht ausgewählte Symbole gezeigt wird.

**Ankerpunkt hinzufügen** Klicken Sie auf der **Symbolleiste der Registerkarte Bearbeiten** auf **Anker hinzufügen** , oder drücken Sie **Strg + 1**. Klicken Sie auf die Position im Symbol, an der der neue Ankerpunkt hinzugefügt werden soll.

Klicken Sie mit der rechten Maustaste, oder drücken Sie **ESC** , um den Ankermodus zu beenden.

**Ankerpunkt löschen** Klicken Sie auf der **Symbolleiste der Registerkarte Bearbeiten** auf **An ker löschen** , oder drücken Sie **Strg + 2**. Klicken Sie auf den Ankerpunkt, der aus einem Symbol gelöscht werden soll.

Klicken Sie mit der rechten Maustaste, oder drücken Sie **ESC** , um den Löschen des Ankermodus zu beenden.

**Ankerpunkt verschieben** Klicken Sie auf der **Symbolleiste der Registerkarte Bearbeiten** auf **Anker verschieben** , oder drücken Sie **Strg + 3**. Klicken und ziehen Sie den Ankerpunkt, der von einem Symbol verschoben werden soll.

Klicken Sie mit der rechten Maustaste, oder drücken Sie **ESC** , um den Modus "Beweglicher Anker" zu beenden.

#### **Bearbeitungsmöglichkeiten**

Wählen Sie ein Symbol durch Anklicken aus. Dann können Sie:

- In der Symbolleiste der Start-Registerkarte auf **Ausfüllen** klicken, um den Pinsel (einfarbig oder Farbverlauf) für das Symbol zu ändern. Sehen Sie außerdem: Füllformat.
- In der Symbolleiste der Start-Registerkarte auf **Linie** klicken, um den Pinsel und die Linienart für die Kontur vom Symbol zu ändern. Sehen Sie außerdem: Linienart.
- In der Symbolleiste der Start-Registerkarte auf Text klicken, um Text in ein Symbol einzugeben oder um ihn zu bearbeiten.

● In der Symbolleiste der Start-Registerkarte auf **Schriftart** klicken, um das Textformat und die Ausrichtung zu ändern. Sehen Sie außerdem: Schriftstil.

### **Verbindungen bearbeiten**

**Eine Verbindung erstellen** [Klicken](linestyle.html) Sie in der Symbolleiste der Start-Registerkarte auf die Schaltfläche **Verbindung**.

Klicken Sie auf die Stelle vom Diagramm, an der die Verbindung beginnen soll, um den ersten Endpunkt dort zu platzieren und ziehen Sie dann die Maus zum zweiten Punkt. Beim Ablegen vom zweiten Verbindungspunkt erscheinen blaue Verbindungspunkte am Symbol, sobald man sich mit dem Cursor dem Symbol nähert. Sobald ein Verbindungspunkt rot ist, wird durch Loslassen der Maus der zweite Endpunkt an dieser Verbindungsseite angefügt.

Klicken Sie mit der rechten Maustaste oder drücken Sie die Escapetaste, um den Modus zur Verbindungserstellung zu verlassen.

#### **Eine Verbindung bearbeiten**

Klicken Sie auf die Linie / den Bogen der Verbindung, um diese zu markieren. Und dann:

- Bewegen Sie den viereckigen Ziehpunkt von jedem Endpunkt, um das Ende zu verschieben, oder um das Ende mit einer verankerten Seite zu verbinden oder die Verbindung zu trennen.
- Abhängig von der Verbindungsart können auch andere Ziehpunkte verschoben werden, um die Form der Verbindung zu verändern. Beachten Sie bitte, dass beim Verschieben von einem der beiden Endpunkte (oder dem verbundenen Symbol) die anderen Punkte automatisch angepasst werden.

**Verbindungslinienart** Klicken Sie auf die Linie / den Bogen der Verbindung, um diese zu markieren. Klicken Sie auf die Schaltfläche **Linie** in der Symbolleiste der Registerkarte Start. Sehen Sie Linienart für weitere Informationen.

### **Füllformat**

**Füllformat auswählen** Klicken Sie in eins der runden Optionsfelder **Nicht ausfüllen, Einfarbig** oder **Farbverlauf**, um das Füllformat auszuwählen. Zum entsprechenden Füllformat wird auch gewechselt, wenn die Steuerelemente hinter den Optionsfeldern bedient werden.

#### **Nicht ausfüllen**

Wenn das Optionsfeld **Nicht ausfüllen** ausgewählt wurde, dann bleibt die Form ohne Farbe / weiß. Sie kann außerdem nicht durch Klicken auf den Füllbereich ausgewählt werden. Man muss die Umrahmung der Form anklicken.

#### **Einfarbig**

Die Form wird mit einer Farbe ausgefüllt.

Man kann die Farbe durch Klicken in die Farbpalette neben dem Optionsfeld ändern.

#### **Farbverlauf**

Die Form wird mit einem Farbverlauf ausgefüllt.

Die Art vom Farbverlauf kann in dem Drop-down-Menü neben dem Optionsfeld gewählt werden.

In dem Kästchen **Richtung** können Sie die Richtung vom Farbverlauf ändern. Man verändert die Richtung durch das Bewegen von dem viereckigen Punkt und / oder der Pfeilspitze. Bei einem linearen Farbverlauf kennzeichnet die Richtung den Start- und Endpunkt vom Farbverlauf. Bei einem radialen Farbverlauf kennzeichnet die Richtung die Mitte und den Radius vom Farbverlauf.

Mit der Leiste **Stopps** können Sie die Stopppunkte vom Farbverlauf steuern.

- Klicken Sie auf einen der Stopppunkte (kleine Dreiecke rechts neben der Leiste), um den Stopppunkt zu wählen.
- Ziehen Sie einen Stopppunkt, um ihn zu verschieben.
- Klicken Sie mit der rechten Maustaste auf einen Stopppunkt, um ihn zu löschen. Sie können auch die **X**-Schaltfläche anklicken, um den markierten Stopppunkt zu löschen.
- Klicken Sie auf das Farbfeld **Ausschaltpunkt,** um die Farbe vom markierten Stopppunkt zu ändern.

Mit dem Schieberegler **Deckkraft** können Sie die Deckkraft vom Pinsel ändern. Bewegen Sie den Schieberegler nach links, um die Transparenz zu erhöhen.

### **Linienart**

Für die **Linienart** gibt es ähnliche Optionen wie für das Füllformat. Klicken Sie in eins der Optionsfelder **Keine Linie**, **Einfarbig** oder **Farbverlauf,** um die Art des Pinsels zu wählen. Zum entsprechenden Pinsel für die Linie wird auch gewechselt, wenn die Steuerelemente hinter den Optionsfeldern bedient werden.

#### **Keine Linie**

Wenn das Optionsfeld **Keine Linie** ausgewählt wurde, wird kein Strich gezogen.

#### **Einfarbig**

Zieht die Linie mit einer Volltonfarbe. Man kann die Farbe durch Klicken in die Farbpalette neben dem Optionsfeld ändern.

Mit dem Schieberegler **Deckkraft** können Sie die Deckkraft der Linie ändern. Bewegen Sie den Schieberegler nach links, um die Transparenz zu erhöhen.

#### **Farbverlauf**

Die Linie wird mit einem Farbverlauf gezeichnet. Die Art vom Farbverlauf kann in dem Drop-down-Menü neben dem Optionsfeld gewählt werden.

In dem Kästchen **Richtung** können Sie die Richtung vom Farbverlauf ändern. Man verändert die Richtung durch das Bewegen von dem viereckigen Punkt und / oder der Pfeilspitze. Bei einem linearen Farbverlauf kennzeichnet die Richtung den Start- und Endpunkt vom Farbverlauf. Bei einem radialen Farbverlauf kennzeichnet die Richtung die Mitte und den Radius vom Farbverlauf.

Mit der Leiste **Stopps** können Sie die Stopppunkte vom Farbverlauf steuern.

- Klicken Sie auf einen der Stopppunkte (kleine Dreiecke rechts neben der Leiste), um den Stopppunkt zu wählen.
- Ziehen Sie einen Stopppunkt, um ihn zu verschieben.
- Klicken Sie mit der rechten Maustaste auf einen Stopppunkt, um ihn zu löschen. Sie können auch die **X**-Schaltfläche anklicken, um den markierten Stopppunkt zu löschen.
- Klicken Sie auf das Farbfeld **Ausschaltpunkt,** um die Farbe vom markierten Stopppunkt zu ändern.

Mit dem Schieberegler **Deckkraft** können Sie die Deckkraft der Farbe vom Stopppunkt ändern. Bewegen Sie den Schieberegler nach links, um die Transparenz zu erhöhen.

**Linienbreite (pt)**Schreiben Sie direkt in das Feld **Linienbreite** oder verwenden Sie die Pfeile nach oben und unten, um die Linienbreite zu ändern.

#### **Linienabschlussformat**

Das Linienabschlussformat ändert das Aussehen vom Linienende. Wählen Sie ein Format aus dem Pulldown-Menü aus, um den Linienabschluss zu ändern.

#### **Verknüpfungsformat**

Der Linienverknüpfungsstil ändert, wie zwei Linien miteinander verbunden werden. Wählen Sie ein Format aus dem Pulldown-Menü aus, um den Linienverknüpfungsstil zu ändern.

#### **Bindestrich-Format**

Der Bindestrichstil legt fest, ob die Linie durchgezogen oder gestrichelt ist. Wählen Sie ein Format aus dem Pulldown-Menü aus, um den Strichstil zu ändern.

#### **Liniensprung aktivieren**

Zeichnet einen Bogen auf dem Schnittpunkt einer Verbindung und einer anderen Verbindung. Option zum Aktivieren für das gesamte Dokument finden Sie im Seitendialog

### **Schriftstil**

**Schriftart** Klicken Sie auf das Drop-down-Menü **Schriftart,** um eine Schriftart auszuwählen, und um andere Attribute von Ihrem Text zu ändern.

#### **Schriftgröße**

Geben Sie in das Kästchen **Textgröße** einen Wert ein oder verwenden Sie die Pfeil-Schaltflächen, um den Schriftgrad zu ändern.

#### **Fett, kursiv und unterstreichen**

Klicken Sie auf die Schaltfläche **Fett**, **Kursiv** oder **Unterstreichen,** um das Textformat zu ändern.

#### **Textfarbe**

Man kann die Farbe durch Klicken in die Farbpalette neben den Schaltflächen für das Textformat ändern.

#### **Ausrichtung**

Klicken Sie auf die entsprechenden Schaltflächen, um die Textausrichtung zu ändern.

### **Pfeilspitzen**

Wählen Sie die Verbindung aus, indem Sie darauf klicken.

Klicken Sie in der Symbolleiste der Start-Registerkarte auf **Pfeil**, um die Optionen für Pfeilspitzen einzublenden.

Wählen Sie in einem der Drop-down-Menüs die Art der Pfeilspitze aus.

Ändern Sie durch Ziehen des Schiebereglers die Größe der Pfeilspitze.

### **Erstellen von Diagrammen**

**Graph** Die Diagrammfunktion ist ein intuitives Tool, mit dem Benutzer ansprechende Diagrammbilder auf die bequemste und kreativste Weise erstellen können.

Sie können eine vorhandene Vorlage zusammen mit den anderen Diagrammtypbeispielen auswählen, wenn Sie ein neues Projekt erstellen, oder Sie können mit einem leeren Diagramm beginnen und Ihre Diagrammtypsymbole in der Symbolleiste des Diagrammmenüs auswählen.

#### **Schablone**

Hier wählen Sie vorhandene Diagrammvorlagen aus. Es wird automatisch in der Vorlagen- und Beispielliste angezeigt, wenn Sie ein leeres Diagramm erstellen. Sie können auch eine Beispielvorlage in der Symbolleiste des Diagrammmenüs auswählen.

#### **Daten importieren**

Hier können Sie eine CSV-Datei hochladen, um Diagrammdaten zu laden. Sie finden diese Option im Diagrammmenü in der Symbolleiste.

Wenn es um CSV-Dateien geht, sollten die Zahlenwerte zusammen mit der Reihe platziert werden.

- A1 (Spalte a, Zeile 1) sollte immer einen Wert haben.
- In der ersten Zeile sollten die Kategorienamen mit B, C usw. beginnen.
- In der ersten Spalte beginnt der Serienname mit 2, 3 usw.
- Alle Daten sollten in Übereinstimmung mit den Kategorien platziert werden.
- Weitere Referenzen zu diesem Aspekt finden Sie in der folgenden Tabelle:

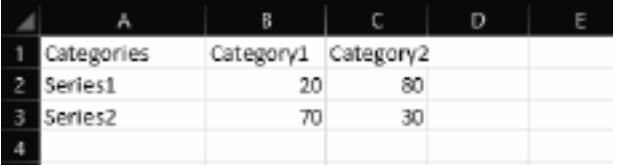

Unter der Annahme,

dass das angegebene Format eingehalten wurde, sollte das Diagramm beim Import der CSV so aussehen:

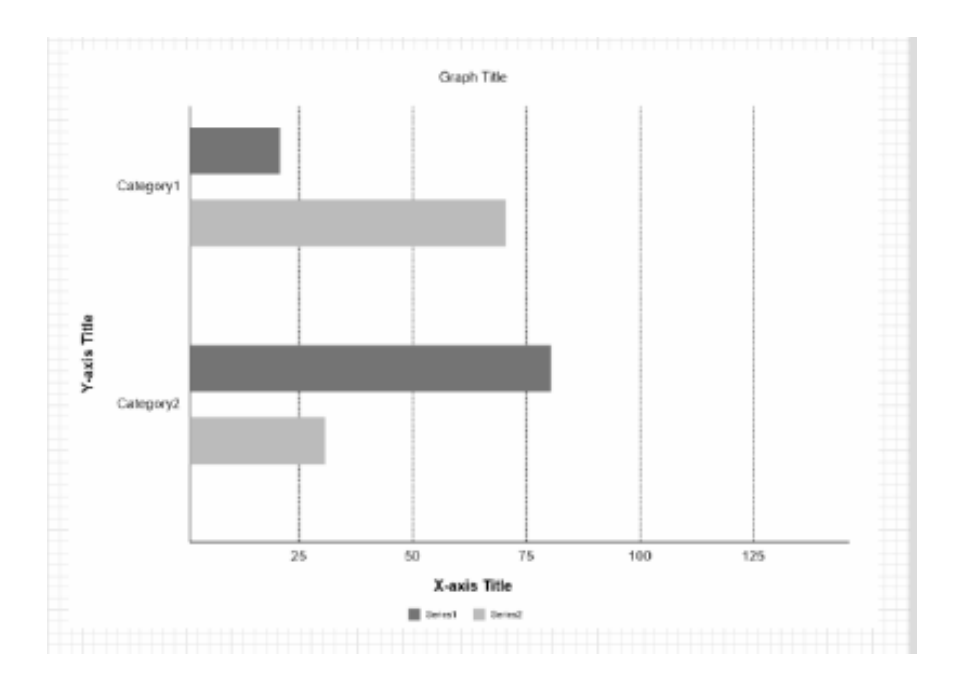

Sie können den Diagrammtyp manuell ändern, indem Sie mit der rechten Maustaste auf das Diagramm selbst klicken und dann "Diagrammtyp ändern" aus der Liste auswählen, wie unten gezeigt:

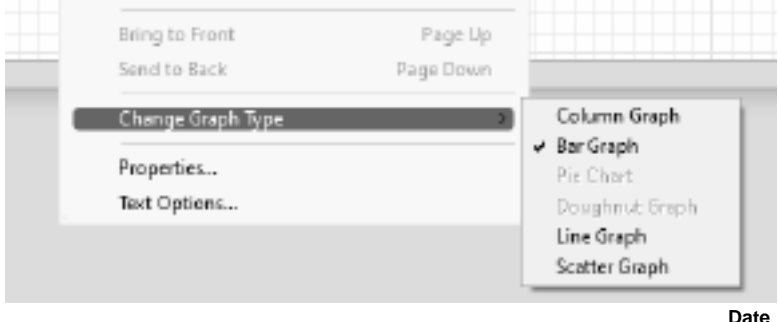

#### **n bearbeiten**

Hier können Sie Ihre aktuellen Diagrammdaten eingeben und anpassen. Es kann auch zusammen mit den anderen Optionen in der Symbolleiste des Diagrammmenüs gefunden werden.

Es gibt zwei Aspekte, die Sie anpassen können: **Kategorie** und **Serie**.

Unter der Kategoriebezeichnung können Sie maximal 12 benutzerdefinierte Bezeichnungen haben. Unter den Reihendaten können Sie Ihre Daten entsprechend der Anzahl der Kategorien manuell eingeben und pro Serie einen Listennamen eingeben. Das Ändern der Farbe, die die Visuellen Ihrer Daten darstellen soll, ist ebenfalls möglich.

#### **Titel**

Klicken Sie auf diese Option, um den Diagrammtitel hinzuzufügen oder zu bearbeiten. Sie können Schriftart, Farbe, Größe, Ausrichtung usw. ändern, wenn Sie den Titeleditor umschalten.

#### **Taste**

Schalten Sie diese Option um, um die Diagrammtasten ein- oder auszublenden. Die Diagrammtasten stellen den Namen und die Farbe dar, die Sie pro Serie ausgewählt haben.

#### **Wert**

Schalten Sie diese Option um, um die Diagrammwerte ein- oder auszublenden. Dies sind die Zahlen der tatsächlichen Daten, die durch die Visuals dargestellt werden.

#### **Achse**

Schalten Sie diese Option um, um die Titel der x-Achse und der y-Achse im Diagramm einoder auszublenden.

#### **Schalter**

Schalten Sie diese Option um, um die Platzierungen der Zeile und der Spalte des Diagramms zu ändern. Wenn Sie die Platzierungen der x- und y-Achse ändern, ändert sich auch die visuelle Darstellung Ihres Diagramms (z. B. werden vertikale Balkendiagramme horizontal angezeigt, wenn die Schalteroption umgeschaltet ist).

#### **Schriftart**

Diese Option ähnelt dem Titeleditor. Wenn Sie diese Option jedoch umschalten, werden die Schriftarteigenschaften für die ausgewählten Texte innerhalb des gesamten Diagramms angezeigt.

#### **Hintergrund**

Durch Umschalten dieser Option wird die Hintergrundfarbe des aktuellen Diagramms geändert. Sie können Ihre eigene benutzerdefinierte Farbe unter dem Füllfarbeditor auswählen. Die Hintergrundfarbe kann transparent, durchgezogen, linearer Farbverlauf oder radialer Verlauf sein. Der Deckkraftgrad für die Hintergrundfarbe kann ebenfalls angepasst werden.

### **Symbol transformieren**

#### **Eigenschaften der Objekttransformation**

In diesem Fenster können Sie Zahlen (Position, Abmessungen, Drehung) zur Transformation von Symbolen eingeben.

Klicken Sie mit der rechten Maustaste auf ein Symbol oder eine Gruppe mit Symbolen und klicken Sie dann auf **Eigenschaften**, um das Kontextmenü aufzurufen.

Wählen Sie die Registerkarte **Transformieren** aus. Dort können Sie:

Eine **Drehung in Grad** eingeben, um den Drehwinkel vom Symbol zu ändern.

#### **Objektposition**:

- Eine **horizontale Position** eingeben, um die horizontale Ausrichtung vom Symbol zu ändern.
- Eine **vertikale Position** eingeben, um die vertikale Ausrichtung vom Symbol zu ändern **Objektgröße**:
- Eine **Höhe** eingeben, um die Höhe vom Symbol zu ändern.
- Eine **Breite** eingeben, um die Breite vom Symbol zu ändern.

### **Anordnungstools**

#### **Anordnung**

- Klicken Sie in der Symbolleiste der Start-Registerkarte auf **Nach vorn**, um das markierte Objekt in den Vordergrund zu bringen.
- Klicken Sie in der Symbolleiste der Start-Registerkarte auf **Nach hinten**, um das markierte Objekt in den Hintergrund zu stellen.

### **Lineal und Führungslinien**

**Lineal** Das Lineal wird am oberen und linken Rand der Ansicht angezeigt. Es zeigt den Abstand in Millimetern von der oberen linken Ecke der ersten Seite an.

**Leitlinien** Hilfslinien können erstellt werden, indem Sie mit **der linken** Maustaste auf das Lineal oben oder links auf dem Bildschirm klicken und die Linie an eine Stelle im Dokument ziehen.

So verschieben Sie eine Hilfslinie **Klicken Sie mit der linken Maustaste auf** die Linie, und ziehen Sie sie an eine neue Position.

Um alle Hilfslinien auszublenden, klicken Sie **mit der rechten Maustaste** auf die Zeile und wählen Sie **Alle Hilfslinien ausblenden**. Das Ein- und Ausblenden von Hilfslinien kann auch über **Strg + H erfolgen.**

Um alle Hilfslinien zu löschen, klicken Sie **mit der rechten Maustaste auf** die Zeile und wählen Sie **Alle Hilfslinien löschen**.

Hilfslinien können an einer Rasterlinie ausgerichtet werden, indem vor dem Verschieben der Hilfslinie **die Option Ausrichten** aktiviert wird.

Der Hauptzweck der Hilfslinien besteht darin, eine zusätzliche benutzerdefinierte Linie bereitzustellen, an der der Benutzer Objekte ausrichten kann.

### **Abbildungen drucken und exportieren**

#### **Drucken**

Um alle Seiten auszudrucken, wählen Sie **Datei->Schnelldruck** oder klicken Sie auf das Symbol **Schnelldruck** in der Symbolleiste oder verwenden Sie die Tastenkombination **Strg + P.** 

Alle Symbole und Verbindungen werden ausgedruckt, Bildschirm-Gadgets und Markierungen nicht.

Um den Ausdruck vorab anzuzeigen, wählen Sie **Datei->Drucken** oder klicken Sie auf das Symbol **Drucken** in der Symbolleiste.

#### **Abbildungen exportieren**

Um eine Abbildung zu exportieren, wählen Sie **Datei->Abbildung exportieren.** Legen Sie die Auflösung für die zu exportierenden Bilder fest, gehen Sie zum gewünschten Speicherort und wählen Sie das Dateiformat aus. Sie können in BMP, JPG, PNG, SVG, PSD, TGA, TIF, WBMP, RAS, JP2, PCX, GIF, EMF und PNM speichern.

#### **PDF exportieren**

Um Ihr Projekt in PDF zu exportieren, wählen Sie **Datei->PDF exportieren.**

### **AutoSpeicherung und Wiederherstellung nach Systemabsturz**

#### **Auto-Speicherung**

ClickCharts speichert minütlich und automatisch Ihre geänderte, nicht gespeicherte Datei in einen AutoSpeichern-Ordner. Wenn Sie ClickCharts schließen und das Diagramm ganz normal geschlossen haben, werden die Dateien im AutoSpeichern-Ordner automatisch entfernt.

Man kann das automatische Speichern im Optionen-Dialog aktivieren / deaktivieren. Dort kann man auch die Abstände festlegen, in denen die Dateien gespeichert werden sollen. Auf den Optionen-Dialog kann man über die Symbolleiste zugreifen, indem man die Registerkarte **Bear**

**beiten** wählt und dann die Schaltfläche **Optionen** drückt oder über das Menü **Datei**->**Opti onen** .

#### **Wiederherstellung nach Systemabsturz**

Falls ClickCharts abstürzt oder das Diagramm nicht auf dem normalen Weg geschlossen wurde, dann verbleiben die Dateien im AutoSpeichern-Ordner und werden automatisch geöffnet, sobald ClickCharts das nächste Mal ausgeführt wird. Automatisch geöffnete Dateien, die zuvor automatisch gespeichert wurden, werden entfernt, sobald man sie schließt. Um eine wiederhergestellte Datei zu behalten, gehen Sie zum Dateimenü und wählen **Speichern als**,

um die Datei in einem anderen Ordner und mit anderem Namen zu speichern.

Man findet den Auto-Speichern-Ordner über den folgenden Pfad (Ordner Benutzerdokumente)->"ClickCharts"->"AutoSpeicherung". Bei automatisch gespeicherten Dateien wird ".autosave" an den Dateinamen angefügt. Um eine automatisch gespeicherte Datei wiederherzustellen, verschieben Sie diese in einen anderen Ordner und geben Sie ihr einen Namen mit ClickCharts Endung (.ccd). Vermeiden Sie, Dateien über den AutoSpeichern-Ordner zu öffnen, da diese gelöscht werden, wenn ClickCharts normal heruntergefahren wird.

### **Tastenkombinationen**

#### $\mathbf{Symbol}\text{ oder Vorgang}$   $\mathbf{Symbol}\text{ oder Vorgang}$

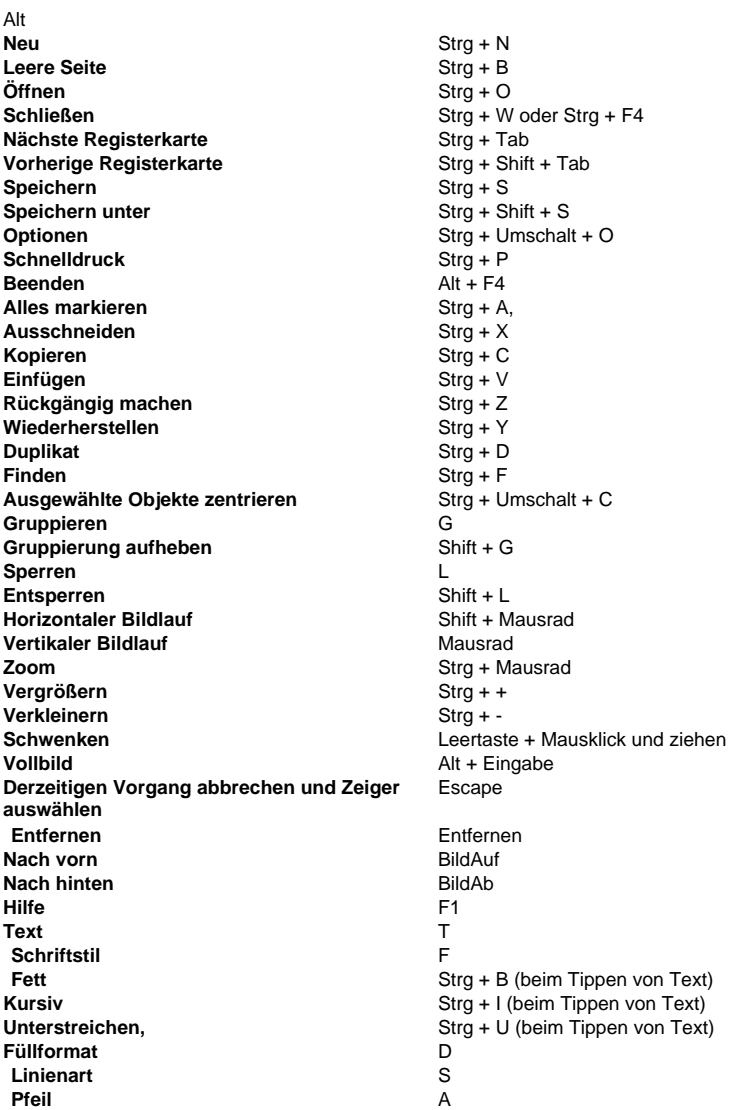

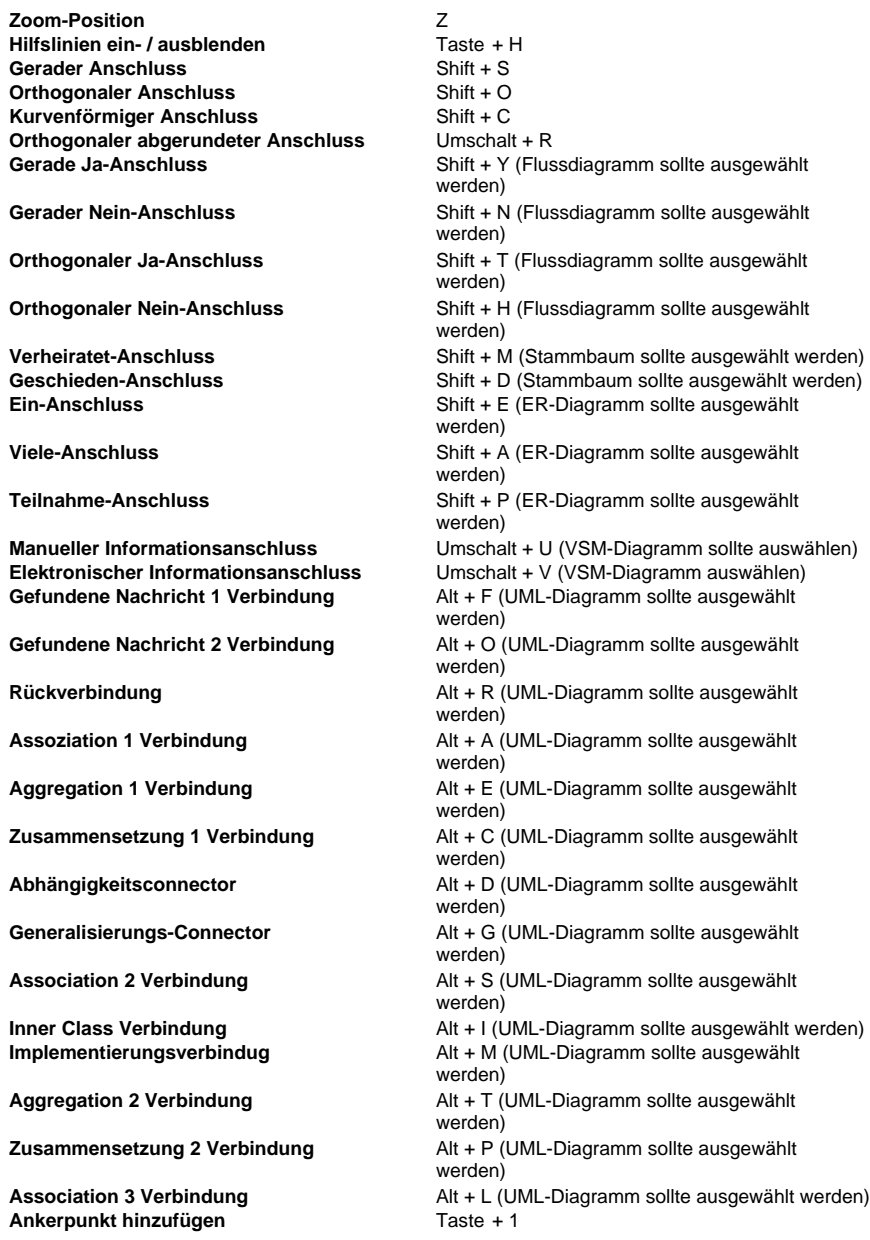

**Ankerpunkt löschen**<br> **Ankerpunkt verschieben**Taste + 3 **Ankerpunkt verschieben** 

### **NCH Software Suite**

Dies ist eine nützliche Methode, um das gesamte Softwareangebot zu durchstöbern, das von NCH Software zur Verfügung steht.

Sie können eine Reihe von Produkten nach Art wie Audio, Video und so weiter sehen und das Produkt anschauen. Von dort aus können Sie das Produkt ausprobieren und es wird heruntergeladen und installiert, damit Sie es testen können. Wenn Sie das Produkt bereits installiert haben, können Sie auf "Anwenden" klicken und das Programm wird für Sie gestartet.

Es gibt auch eine Liste von Funktionen für Produkte in der Kategorie. Klicken Sie auf eine Funktion, wie "Bearbeiten Sie eine Video-Datei", um ein Produkt mit dieser Funktion zu installieren.

#### **Suche**

Suchen Sie auf unserer Website nach Produkten, die zu den gewünschten Schlüsselwörtern passen.

#### **Mehr von unserer Software sehen**

Stöbern Sie auf unserer Website nach weiterer Software.

#### **Abonnieren Sie unseren Newsletter**

Sie können unseren Newsletter für Bekanntmachungen von Neuerscheinungen und Rabatten abonnieren. Sie können sich jederzeit abmelden.

#### **Sehen Sie die neuesten Rabatte zum Kauf**

Sehen Sie sich die neuesten Rabatte an, die wir für den Kauf unserer Produkte anbieten.

### **Software-Lizenzbedingungen**

Unser Ziel ist es, dass jeder Benutzer eine erfolgreiche Erfahrung mit unserer Software hat. Wir bieten es Ihnen auf der Grundlage an, dass Sie unsere Endbenutzer-Lizenzvertrag (EULA) akzeptieren.

Diese Lizenzbedingungen beschränken unsere Haftung und unterliegen einer Schiedsvereinbarung und einer Gerichtsstandsvereinbarung. Bitte lesen Sie die folgenden Bedingungen, da diese sich auf Ihre Rechte auswirken.

1. Die Urheberrechte an dieser Software sowie allen Bild- und Tondaten, die mit der Software vertrieben werden, liegen bei NCH Software sowie Anderen, die in dem Kästchen Über aufgeführt sind. Alle Rechte vorbehalten. Die Installation dieser Software sowie jeder Software, die mit dieser gebündelt oder bei Bedarf installiert wird, einschließlich Verknüpfungen und Startmenüordner, ist nur in Übereinstimmung mit diesen Bedingungen zulässig. Diese Urheberrechte gelten nicht in Bezug auf jegliche kreative Arbeit, die von Ihnen, dem Nutzer, erstellt wurde.

2. Durch Installation, Vertrieb oder Nutzung der Software stimmen Sie, in Ihrem eigenen Namen und im Namen Ihres Arbeit- oder Auftraggebers, diesen Bedingungen zu. Falls Sie einer dieser Bedingungen nicht zustimmen, dürfen Sie die Software nicht verwenden, kopieren, übertragen, verteilen oder installieren. Retournieren Sie diese innerhalb von 14 Tagen an den Kaufort, um eine vollständige Rückerstattung zu erhalten.

3. Diese Software und sämtliche dazugehörigen Dateien, Daten und Materialien werden "ohne Gewähr" vertrieben und ohne jegliche Garantie, weder ausdrücklich noch stillschweigend, außer dies ist gesetzlich vorgeschrieben. Wenn Sie beabsichtigen, sich für kritische Zwecke auf diese Software zu verlassen, dann müssen Sie diese vor der Verwendung vollständig testen, redundante Systeme installieren und jegliches Risiko übernehmen.

4. Wir haften nicht für Schäden, die aus dem Gebrauch dieser Software entstehen, einschließlich aber nicht beschränkt auf jedwede besondere, beiläufige oder Folgeschäden. Ihr Anspruch gegenüber uns beschränkt sich auf die vollständige Rückerstattung des Kaufpreises der Software.

5. Sie dürfen diese Software nicht unter solchen Umständen einsetzen, bei denen ein Risiko besteht, dass der Ausfall der Software körperliche Schäden oder Lebensgefahr hervorrufen kann. Sie dürfen diese Software nicht verwenden, wenn Sie Ihren Computer nicht regelmäßig sichern oder keine Antiviren- und Firewallsoftware auf dem Computer installiert haben oder sensible Daten unverschlüsselt auf dem Computer aufbewahren. Sie stimmen zu, uns von jeglichen Forderungen freizustellen, die von solch einer Nutzung stammen.

6. Sie dürfen die Installationsdatei in unveränderter Form kopieren und weitergeben, aber Sie dürfen unter keinen Umständen einen Registrierungscode für eines unserer Programme ohne schriftliche Einwilligung weitergeben. In dem Fall, in dem Sie einen Software-Registrierungscode weitergeben, werden Sie dazu verpflichtet, den vollen Kaufpreis für jeden Ort, an welchem die unerlaubte Nutzung erfolgt, zu zahlen.

7. Die Verwendung der von der Software gesammelten Daten unterliegt den Datenschutzbestimmungen von NCH Software. Diese lassen die automatische, anonyme Erfassung von Nutzerstatistiken in eingeschränkten Situationen zu.

8. Rechtswahl. Falls Sie sich in den Vereinigten Staaten von Amerika aufhalten, ist Ihr Rechtsverhältnis mit NCH Software, Inc., einem US-amerikanischen Unternehmen und diese Vereinbarung unterliegt den Gesetzen und Gerichten von Colorado. Falls Sie sich an einem anderen Ort der Welt außerhalb den Vereinigten Staaten von Amerika aufhalten, ist Ihr Rechtsverhältnis mit NCH Software Pty Ltd, einem australischen Unternehmen und diese Vereinbarung unterliegt den Gesetzen und Gerichten des Australian Capital Territory. Diese Gerichte haben fortbestehende und ausschließliche Zuständigkeit über jeglichen Rechtsstreit zwischen Ihnen und uns, unabhängig von der Art der Streitigkeit.

9. Nur für US-Kunden: Schiedsvereinbarung und Sammelklage-Verzicht: Falls Sie sich in den Vereinigten Staaten von Amerika aufhalten, stimmen Sie und NCH Software zu, alle Streitigkeiten und Forderungen zwischen uns in Übereinstimmung mit den Bestimmungen und dem Ablauf zu schlichten, die in der englischen Version dieser Bedingungen hier dargelegt

sind: https://www.nch.com.au/general/legal.html. BITTE LESEN SIE DIESE BEDINGUNGEN SORGFÄLTIG. SIE KÖNNTEN IHRE RECHTE BEEINTRÄCHTIGEN. In diesen Bedingungen STIMMEN SIE UND NCH SOFTWARE ZU, DASS JEDE SEITE NUR ANSPRÜCHE IN IHRER ODER SEINER PERSÖNLICHEN KAPAZITÄT GEGEN DIE ANDERE SEITE ERHEBEN KANN, NICHT ALS KLÄGER ODER MITGLIED EINER SAMMELKLÄGERGRUPPE IN EINER VERMEINTLICHEN SAMMELKLAGE ODER EINEM REPRÄSENTATIVEN VERFAHREN.

### **Bildschirm-Referenzen - Diagramm e-mailen**

**Eine E-Mail versenden** In diesem Fenster können Sie eine E-Mail mit Ihrem aktuellen Diagramm als Anlage versenden.

An

Geben Sie hier die E-Mail-Adresse (oder -Adressen) vom Empfänger ein.

**Betreff** 

Dies ist für die Betreffzeile der E-Mail.

**Nachricht** 

Geben Sie hier den Textkörper der E-Mail ein. Die E-Mail wird als einfacher Text versandt, es ist also keine Formatierung möglich.

Anlageformat

Wählen Sie das Format, in dem Sie die Anlage versenden möchten.

E-Mail-Einstellungen

Dies öffnet das Dialogfeld E-Mail-Einstellungen, in dem Sie die passenden Einstellungen für den E-Mail-Versand mit ClickCharts wählen können.

### **Bildschirm-Referenzen - Abbildung exportieren**

Der Dialog "Abbildung speichern" wird eingeblendet, bevor Sie den Speicherort für ein Bild von Ihrem Diagramm wählen. In diesem Fenster legen Sie die Qualität für das zu speichernde Bild fest. Die standardmäßige Auflösung ist 72 DPI, was für die Lesbarkeit auf den meisten Monitoren geeignet ist. Falls Sie Ihr Diagramm ausdrucken möchten, sollten Sie für ein besseres Ergebnis einen Wert zwischen 240 und 300 eingeben. Eine höhere Auflösung produziert allerdings eine größere Bilddatei.

Es ist vom Ausgabeformat abhängig, wie die Verwendung von keiner Hintergrundfarbe umgesetzt wird. Bei einem Bildformat, das Transparenz unterstützt (wie beispielsweise PNG) wird der Hintergrund durchsichtig, wenn man keine Hintergrundfarbe verwendet. Ansonsten ist der Hintergrund weiß.

#### **Auflösung**

Die Auflösung für das Ausgabebild (in DPI).

#### **Rand**

Die schmale Fläche um das Bild herum in Pixel.

#### **Durchsichtig**

Klicken Sie dies an, um den Hintergrund durchsichtig zu machen.

#### **Farbe**

Klicken Sie in das Feld, um eine Farbe für den Hintergrund auszuwählen.

### **Bildschirm-Referenzen - Send Email Dialog**

#### **Senden Sie eine E-Mail**

Das Dialogfeld E-Mail senden sendet automatisch eine E-Mail. Die E-Mail-Einstellungen müssen eingerichtet werden, bevor eine E-Mail gesendet werden kann. Wenn Sie dies noch nicht getan haben, werden Sie aufgefordert, Ihre E-Mail-Einstellungen einzugeben, bevor Sie fortfahren.

#### **E-Mail-Optionen**

-Senden an

 -Geben Sie die E-Mail-Adresse(n) der Empfänger ein. Setzen Sie ein Komma zwischen jede E-Mail-Adresse.

-Betreff

-Jeder Text wird als Betreff der E-Mail angezeigt.

-Körper

-Jeder Text wird als Text der E-Mail angezeigt.

-Fußzeile

 -Jeder Text wird ganz am Ende der E-Mail angezeigt. Dies kann einen Kauf erfordern, um es ändern zu können.

-Einstellungen

-Diese Schaltfläche anklicken, dann öffnet sich das Dialogfenster E-Mail-Einstellungen.

Änderungen am E-Mail-Server, der Absender usw. vornehmen.

### **Bildschirm-Referenzen - Color Picker Dialog**

#### **Dialogfeld Farbauswahl**

Der Farbwähler ist in mehrere Bereiche unterteilt. Sie haben dadurch diverse Möglichkeiten, eine Farbe auszuwählen:

#### **Farbe optisch anpassen**

Die obere Hälfte des Dialogs besteht aus zwei farbigen Boxen. In einer können Sie einen beliebigen Punkt in einem Quadrat auswählen. Die andere Box funktioniert wie ein Schieberegler. Die in diesen zwei Boxen dargestellten Farben hängen davon ab, welches Optionsfeld ausgewählt wurde (siehe unten). Die Farben im quadratischen Feld werden durch das Bewegen des Schiebereglers verändert. Der im quadratischen Feld markierte Punkt ist dann die gewählte Farbe.

#### **RGB oder HSV anpassen**

Unter dem quadratischen Farbfeld gibt es sechs Optionen (Farbton, Sättigung, Hellwert, Rot, Grün, Blau). Jede enthält ein Optionsfeld, einen Schieberegler und ein Zahlen-Eingabefeld mit Pfeilen. Wurde eins von den drei HSV-Optionsfeldern ausgewählt, dann wird dieser Wert vom optischen Schieberegler dargestellt (siehe oben) und die beiden anderen Werte sind die Achsen in der quadratischen Box. Diese Steuerelemente funktionieren genauso, wenn eins der RGB-Optionsfelder ausgewählt wurde. Sie können diese Werte auch über die Schieberegler sowie die Zahlen-Eingabefelder neben den jeweiligen Optionen anpassen. Durch jegliches Verändern dieser Werte werden die optischen Steuerelemente aktualisiert sowie umgekehrt diese Werte durch Veränderung der optischen Steuerelemente aktualisiert werden.

#### **Ausgewählte Farbe**

Die gewählte Farbe wird rechts neben den Steuerelementen für RGB und HSV angezeigt. Das Kästchen ist diagonal geteilt. Der obere linke Teil wird Neu (die Farbe, die Sie erstellen) und der untere rechte Teil wird Aktuell (die bereits verwendete Farbe, die auch bestehen bleibt, falls dieser Dialog abgebrochen wird) bezeichnet. Darunter finden Sie den Hexwert der ausgewählten Farbe (Sie können hier auch einen beliebigen, gültigen Hexwert eingeben, um die ausgewählte Farbe zu aktualisieren). Rechts neben der ausgewählten Farbe befindet sich eine Pipetten-Schaltfläche. Sie können damit eine bestimmte Farbe auswählen, indem Sie mit der Pipette irgendwo auf den Desktop klicken.

#### **Benutzerdefinierte Farbpalette**

Unten im Dialog sehen Sie zwei Reihen mit zwölf rechteckigen Kästchen und der Schaltfläche "Als Muster festlegen". Diese umfassen die benutzerdefinierte Farbpalette und ermöglichen Ihnen, Ihre eigenen Farben zu erstellen und zu speichern (diese bleiben auch dann bestehen, wenn Sie ClickCharts schließen). Um die Farbe für ein Muster zu bestimmen, wählen Sie zuerst das Muster aus, indem Sie es anklicken. Wählen Sie dann die gewünschte Farbe aus und klicken auf "Als Muster festlegen". Sie können dann jede der gespeicherten Farben laden, indem Sie auf das entsprechende Muster klicken.

### **Bildschirm-Referenzen - Select Template**

ClickCharts enthält mehrere Vorlagen, die Ihnen beim Einstieg helfen. Sie können die Vorlagen mit einem Klick öffnen.**Neu**In der Startseitenleiste. Um eine Vorlage auszuwählen, wählen Sie einen Ordner aus der Liste auf der linken Seite und klicken Sie dann auf eine Vorlage auf der rechten Seite, um sie auszuwählen. **OK**Die Vorlage für die Bearbeitung öffnen.

#### **Flussdiagramme**

- Cab Booking Swimlane
- Konsensentscheidung
- Kreditkartenzahlung
- Flussdiagramm-Vorlage
- Front Office-Operationen Swimlane
- Einstellungsprozess
- Multi Department Flussdiagramm
- Verkaufsgenehmigung

#### **UML-Diagramme**

- -Aktivitätsdiagramm
- -Klassendiagramm
- -Verwendung Falldiagramm

#### **ER-Diagramme**

- -Datenbank
- -Bibliotheksverwaltungssystem
- -Leere Vorlage

#### **Datenflussdiagramme**

- -Datenflussdiagramm-Vorlage
- -Wahlen
- -Auftragsbearbeitung

#### **Organigramme**

- -Organigramm-Unternehmen
- Organigramm-Schule
- Organigramm-Vorlage

#### **Mengendiagramme**

- Aktivität Mengendiagramm
- Marketing Mengendiagramm
- Mengendiagramm

#### **Blockdiagramme**

-Allgemeines Kommunikationsmodell

-Von Neumann Architektur

#### **Brainstorming-Diagramme**

- Geschäftsplan
- Ernährungsplan
- Prüfungsvorbereitung
- Sprachvorbereitung der 6. Klasse
- Führungsqualitäten

#### **Mindmap-Diagramme**

- Berufsorientierung
- Nachlassplanung
- Durchsetzung des Brandschutzes
- Mindmap
- Persönliche Ziele
- -Schülerzeitung
- Reiseroute
- Arten von Englisch
- Webinar UX
- -Website

#### **BPMN-Diagramme**

- BPMN Abrechnung
- BPMN Rechnung
- BPMN Lohn- und Gehaltsabrechnung
- BPMN Kauf

#### **Stammbaumdiagramme**

- Meine Familie (Familienkarte 1)
- Vier-Generationen-Stammbaum (Familiendiagramm 2)
- Vier-Generationen-Stammbaum (Familiendiagramm 3)
- Ahnendiagramm (Familiendiagramm 4)
- Stammbaumdiagramm (Familiendiagramm 5)
- Meine Familie (Familienkarte 6)
- Kinship-Diagramm

#### **Elektrische Diagramme**

- Schema 1
- Schema 2
- Schema 3
- Schema 4
- Schaltplan
- Motorstromkreis

#### **Fishbone Diagramme**

- Fishbone-Diagramm 1
- Fishbone Diagramm 2
- Fishbone-Diagramm 3
- Fishbone-Diagramm 4

#### **Netzwerkdiagramme**

- Cisco Network Call Center
- Cisco Network Mehrfache Benutzer
- Cisco Network Zwei-Linien-Telefon

#### **VSM-Diagramme**

- VSM Bankdarlehen
- VSM Lebensmittellieferung
- VSM Schlanke Geschäftsprozesse

#### **Prozess-Flussdiagramme**

- PFD Engineering Prozessablauf 1
- PFD Engineering Prozessablauf 2
- Prozessablauf 1
- Prozessablauf 2

#### **Rohrleitung- und Instrumentierungsdiagramme**

- PID Entschwefelungkesselanlage
- PID Rankine-Zyklus

#### **Blasendiagramme**

- Blase Mitarbeiterzufriedenheit
- Blase Innenarchitektur
- Blase Verkaufsgraphik

#### **Drahtmodelldiagramme**

- Android Alarm
- Android E-Mail
- Android Registrierung
- Android Einstellungen
- Webseite E-Commerce 1
- Webseite E-Commerce 2
- Webseite Nachrichten
- Website Anmeldung
- Website Prototyp
- Windows Einstellungen 1
- Windows Einstellungen 2
- Windows Uploads
- iOS iPad
- iOS iPhone

#### **Chemie-Diagramme**

- Chemie 1
- Chemie 2
- Chemie 3
- Chemie 4

#### **Wahrscheinlichkeitsbaum**

- Wahrscheinlichkeitsbaum 1
- Wahrscheinlichkeitsbaum 2
- Wahrscheinlichkeitsbaum 3

#### **Schaubilder**

- Balkendiagramm 1
- Balkendiagramm 2
- Säulendiagramm 1
- Säulendiagramm 2
- Donut Grafik 1
- Donut Grafik 2
- Liniendiagramm 1
- Liniendiagramm 2
- Kreisdiagramm 1
- Tortendiagramm 2
- Streudiagramm 1
- Streudiagramm 2

### **Bildschirm-Referenzen - Print Preview**

Im Fenster Seitenansicht können Sie die einzelnen Seiten anzeigen, bevor sie ausgedruckt werden. Sie können die Papiergröße, Ausrichtung und Beschnittzugabe festlegen, das Diagramm an eine einzelne Seite anpassen und leere Seiten nicht ausdrucken. Sie können auch **PDF...** anklicken, um das Diagramm als PDF-Datei zu speichern. Um dieses Dialogfeld zu öffnen, gehen Sie auf **Datei->Drucken** oder klicken Sie auf das Symbol **Drucken** in der Symbolleiste.

### **Bildschirm-Referenzen - Optionen ~ Allgemeines**

#### **Startup**

#### **Begrüßungsdialogfeld beim Hochfahren einblenden**

Aktivieren oder deaktivieren Sie den Begrüßungsbildschirm beim Hochfahren des Programms.

#### **Automatisch Speichern**

**AutoSpeicherung aktivieren**

Aktivieren oder deaktivieren Sie die AutoSpeicherung.

#### **Intervall der AutoSpeicherung (Minuten):**

Der Abstand, in dem die Datei automatisch gespeichert wird.

#### **Name der Standarddatei**

#### **Zurücksetzen**

Dateiname auf Standard zurücksetzen: Titellos + Suffix 'Auto-number'

#### **Auto-Nummer zurücksetzen**

Setzen Sie die Suffix-Autonummer auf 0 zurück.

**Hinweis:** Das Ausrichten kann ein- oder ausgeschaltet werden, indem das Magnetsymbol in der Leiste rechts unten im Hauptfenster (neben dem Zoom-Schieberegler) angeklickt wird. Wenn beim Platzieren oder Drehen eines Objekts die Shift-Taste gedrückt gehalten wird, kann dies außer Kraft gesetzt werden.

### **Bildschirm-Referenzen - Optionen ~ Seite**

#### **Seitenansicht anzeigen**

Zeigen Sie die Arbeitsfläche als Seiten anstelle von unendlichen Gitternetzlinien an. **Größe:**

Das Seitenformat, bei dem es sich um ein vordefiniertes Standardpapierformat handelt.

#### **Orientierung:**

Die Seitenausrichtung, die entweder Hoch- oder Querformat ist.

#### **Bluten:**

Der Seitenanschnitt wird beim Drucken des Diagramms verwendet. Eine kleine Überlappung am Rand jeder Kachel erleichtert das Zusammenfügen benachbarter Kacheln nach dem Drucken und ermöglicht das Zuschneiden der Seiten, um Druckfehler zu korrigieren.

#### **Maßstab:**

Die Skalierung wird verwendet, um die gedruckte Größe eines bereits entworfenen Diagramms zu ändern. Durch das Einstellen der Skalierung werden die Linienbreite und die Texthöhe geändert, achten Sie darauf, Ihr Diagramm nicht unlesbar zu machen.

#### **Alle Liniensprünge aktivieren**

Liniensprünge sind die Bögen, die gezeichnet werden, wenn ein Verbinder andere Verbinder im Canvas kreuzt.

#### **Diagramm an Seite anpassen**

Passen Sie das gesamte Diagramm beim Exportieren/Drucken auf eine Seite an.

### **Bildschirm-Referenzen - Optionen ~ Leinwand**

#### **Lineale und Netze**

#### **Standard-Einheiten:**

Wählen Sie die gewünschte Einheit im Drop-down-Menü aus.

#### **Lineal anzeigen**

Zeigen Sie Lineale auf der oberen und linken Seite der Arbeitsfläche an.

#### **Raster anzeigen**

Zeigen Sie Rasterlinien auf der Arbeitsfläche an.

#### **Rastergröße:**

Geben Sie den Abstand zwischen den Gitterlinien ein.

#### **Ausrichtungswinkel (Grad):**

Geben Sie hier ein, an welchem Winkel der Drehpunkt das Objekt während dem Drehen ausgerichtet werden soll.

#### **Automatisch Verbinden**

#### **Automatisches Verbinden neuer Symbole aktivieren**

Automatisches Verbinden von einem neuen Symbol mit dem zuletzt zum Dokument hinzugefügten Symbol aktivieren / deaktivieren.

### **Bildschirm-Referenzen - Optionen ~ Text**

#### **Textgröße:**

#### **Verwenden Sie immer die ausgewählte Schriftgröße**

Deaktivieren Sie jegliche Textskalierung und verwenden Sie immer die ausgewählte Schriftgröße.

#### **Größe vom Text ändern, wenn Größe von Form geändert wird**

Aktivieren/Deaktivieren der automatischen Größenänderung des Textes, wenn die Höhe oder Breite seiner Form geändert wird.

#### **Größe vom Text automatisch anpassen, damit er in Form passt**

Aktivieren/deaktivieren Sie die automatische Größenänderung des Textes, damit er in seine Form passt. Das Ändern der Textgröße gilt nur, wenn die Größe des Symbols, das den Text enthält, geändert wird.

#### **Standardschriftarteneigenschaften**

#### **Schriftgrad:**

Standardschriftgröße für Text in Symbolen oder Verbindungen wählen

#### **Schriftart:**

Standardschriftart in Symbolen oder Verbindungen wählen

#### **Farbe:**

Wählen Sie die Standardtextfarbe aus

#### **Auf Standard zurücksetzen**

Schriftarteinstellungen auf Standard zurücksetzen

#### **Auf vorhandenen Text anwenden**

Neue Einstellungen auf vorhandene Texte anwenden

### **Bildschirm-Referenzen - Optionen ~ Form**

**Standardlinienfarbe:** Standardlinienfarbe beim Erstellen neuer Symbole erstellen **Standardlinienbreite:** Standardlinienbreite beim Erstellen neuer Symbole festlegen **Standardstrich:** Standardlinienstrichtyp beim Erstellen neuer Symbol festlegen **Auf Standard zurücksetzen** Linieneinstellungen auf die Standard zurücksetzen